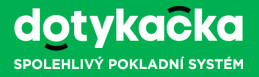

#### **Vygenerování certifikátu**

1. Přihlaste se na stránce **www.daneelektronicky.cz**. Přihlašovací údaje získáte osobně či do své datové schránky po podání žádosti na Finanční správě.

Pokud se přihlašujete poprvé, budete požádáni o změnu hesla. Toto heslo zadejte bez diakritiky a pečlivě si ho poznamenejte, budete ho dále potřebovat.

2. Na záložce **ELEKTRONICKÁ EVIDENCE TRŽEB SPRÁVA ÚDAJŮ EVIDENCE TRŽEB** klikněte na **CERTIFIKÁTY**, poté v horní liště na **NOVÝ CERTIFIKÁT**.

Vše provádějte pečlivě, certifikát lze stáhnout pouze jednou!

- 3. Zvolte možnost **VYTVOŘIT ŽÁDOST V PROHLÍŽEČI**.
- 4. Po zadání hesla a odeslání žádosti klikněte na tlačítko **Vytvořit exportní soubor**, opět zadejte heslo a klikněte na **Stáhnout exportní soubor**.

Stažený certifikát musí mít formát .p12, tedy např. **123456789.p12**. Jiný certifikát nebude možné v dalším kroku nahrát do pokladny.

5. Proces dokončete stiskem tlačítka **Stáhnout certifikát**.

**A**

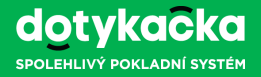

#### **Nahrání certifikátu do pokladny a nastavení EET B**

- 1. Přihlaste se do Vzdálené správy Dotykačky na stránce **https://admin.dotykacka.cz**. Přihlašovací údaje (e-mail a heslo) jste získali při aktivaci aplikace Dotykačka po prvním spuštění pokladny.
- 2. Vpravo nahoře klikněte na ikonu mráčku a poté z levého menu na stránce zvolte **etrzby**. Zobrazí se průvodce, který Vás provede krok za krokem nastavením EET v pokladně:
	- Nejprve vyberte **Pokladnu** (pokladny), pro které chcete nahrát certifikát a nastavit EET.
	- V druhém kroku zadejte **Číslo provozovny** a vaše **DIČ.** Číslo provozovny i správné DIČ najdete po přihlášení na stránce **www.daneelektronicky.cz**.
	- Nakonec zadejte **Heslo** ke staženému certifikátu, pomocí tlačítka **Vybrat…** najděte soubor se staženým certifikátem ve formátu .p12 a klikněte na tlačítko **Dokončit**. Certifikát a nastavení EET bude nahráno do zvolených pokladen.
	- Od tohoto okamžiku bude pokladna doklady evidovat a odesílat Finanční správě.

Aby mohlo být nastavení EET a certifikát po dokončení průvodce přeneseny do pokladen, musí být pokladny připojené k internetu!

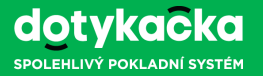

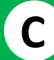

#### **Jak ověřit správné nastavení a aktivovat EET v pokladně?**

- 1. Spusťte aplikaci **Dotykačka** v dotykové pokladně. Na hlavní obrazovce ťukněte vlevo nahoře na ikonku $\equiv$ a z postranního menu zvolte **Nastavení aplikace**.
- 2. Nyní ťukněte na volbu **Nastavení EET** a poté na položku **Ověřit nastavení**.
- 3. Pokud máte vložený certifikát a vše správně nastaveno, bude zobrazena informace potvrzující fungující komunikaci. V případě, že se komunikace nezdaří, budete upozorněni na konkrétní chybu v nastavení.
- 4. Jestliže chcete začít evidovat doklady později, deaktivujte volbu **Fiskalizovat účtenky**. Nezapomeňte ji však zapnout na začátku vlny, do které spadáte. Pokud tato volba není aktivní, pokladna doklady na Finanční správu neodesílá!
- 5. Na nefiskalizované doklady při provozu pokladny budete upozorněni změnou ikony postranního menu na hlavní obrazovce. Po otevření menu uvidíte počet neodeslaných dokladů (viz obr.). Ťuknutím na tuto informaci pak dojde k dalšímu pokusu o fiskalizaci.

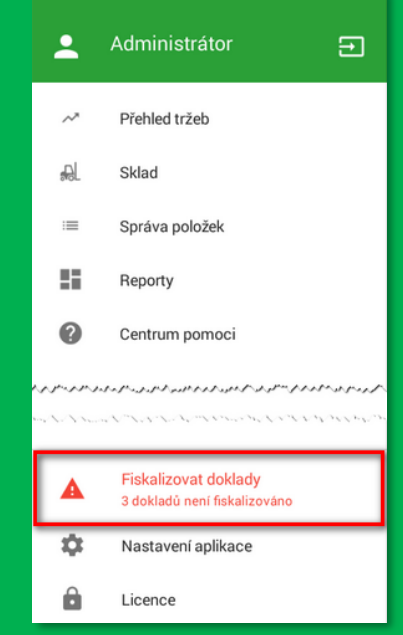

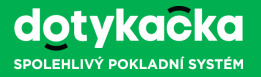

#### **Co je dobré vědět?**

**?**

- **Co když se některou účtenku nepodaří fiskalizovat (odeslat na server Finanční správy)?**  Dotykačka se snaží nefiskalizované účtenky v pravidelných intervalech opakovaně odesílat. V případě dočasného výpadku jak na vaší straně tak na straně serveru, budou účtenky později pokladnou automaticky odeslány. Na neodeslané účtenky jste také samozřejmě upozorněni.
- **Jak mám postupovat, pokud musím pokladnu reklamovat?**

V případě výpadku pokladny dostanete pokladnu náhradní. Na dobu, kdy nebudete moci fiskalizovat Vám vystavíme doklad, kterým se prokážete Finanční správě. Jakmile budete mít opět funkční pokladnu, jednoduše odešlete souhrnné doklady se zaznamenanou tržbou během výpadku.

#### **Kdy musím spustit režim EET?**

Režim EET můžete spustit v pokladně kdykoliv, nejpozději však v den, kdy začíná vlna EET, do které spadáte. V případě dřívějšího spuštění jsou účtenky odesílány, nejsou však Finanční správou evidovány ve smyslu zákona o EET.

**Mohu určit, které účtenky budou fiskalizovány a které nikoliv?**

Ano, můžete. V platebním dialogu při uzavírání účtu lze zvolit, že daný účet nebude fiskalizován. Konkrétní postup najdete v uživatelské příručce na adrese **http://manual.dotykacka.cz**.